## *"SSL Online IPO System to apply in IPO Issues is very Easy, Simple and Fastest"*

*Any individual/HUF\* can apply in forthcoming Initial Public Offering (IPO's) and Non-Convertible Debenture (NCD's) Through StockHolding Services Ltd (SSL). By using SSL Online Platform under UPI mechanism amount up to Rs 5 Lakhs. (Amount up to Rs 2 Lakhs will be treated under retail category and above Rs. 2 Lakhs & up to Rs. 5 Lakhs will be treated as HNI Category at RTA level).*

*\*HUF should apply only through Karta (application by HUF would be treated on par with individual.*

If application amount is more than Rs 5 Lakhs, then customer has to fill up in physical form and submit *to their concerned ASBA Bank for BIDDING such applications under SYNDICATE ASBA and for Blocking of Funds etc.*

**Step 1:** Download any one UPI App to create your UPI Handle which will be used for IPO/NCD Application. This is a onetime process; UPI handle once created can be used in all IPO/NCD applications. Preferably we insist you to create your UPI ID in BHIM Application (android & iOS).

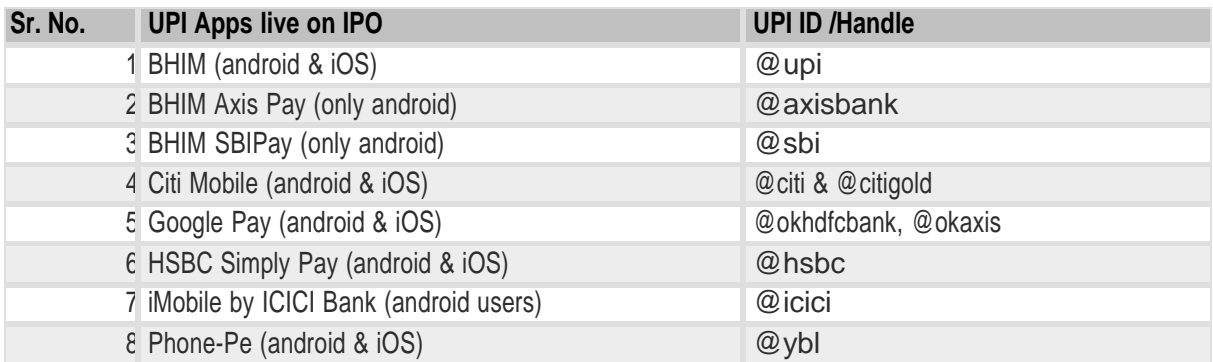

To see SEBI Approved UPI Apps -Visit

<https://www.sebi.gov.in/sebiweb/other/OtherAction.do?doRecognisedFpi=yes&intmId=43>

The UPI App will guide you on the entire process of creating the UPI ID / Handle. If UPI ID/Handle is already created, **Step 1** can be skipped.

## **Step 2:**

- 1. Visit: <https://stockholdingservices.com/ipo-online/index>
- 2. Select the IPO you wish to apply.
- 3. Enter UCC and Click On Populate Details. If you are not registered Select **"NO"** and insert all correct details.
- 4. Enter the bid details.
- 5. Enter the Correct UPI ID in UPI Details.
- 6. Click on Submit Application. (You will get OTP on your registered mobile number)
- 7. Enter OTP and click on Submit OTP. (You'll get application reference number)

## **Step 3:**

Please use your latest installed UPI App to accept the mandate (there may be some delay due to process carried out by the exchange). The application amount will get blocked in your account and will be released only after the IPO allotment is over. Once accepted, your application is through.

**Important -The new cut-off time for UPI mandate acceptance is 05:00 PM on last day of IPO bidding**

## **System user guide for your ready reference:**

**# 1 Click on Apply Button.**

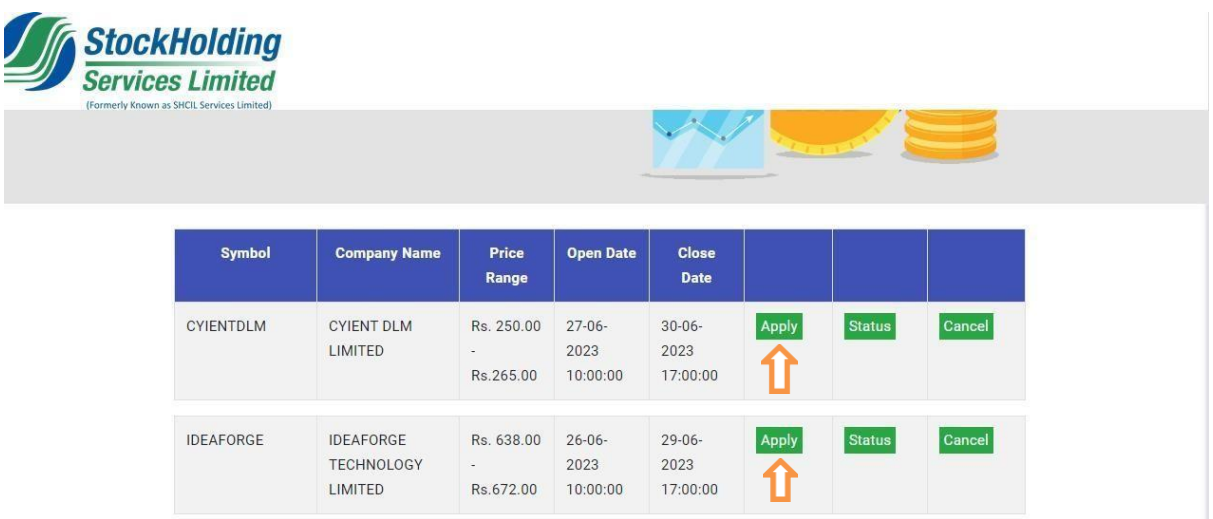

# 2 If you are an exsting customer of Stockholding Services Ltd., kindly enter UCC code and proceed. If **you are not an exsting registered customer select "No" option and insert your correct details such as Name/PAN/email-id/Mobile/& DP details for placing orders.**

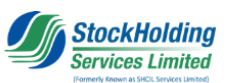

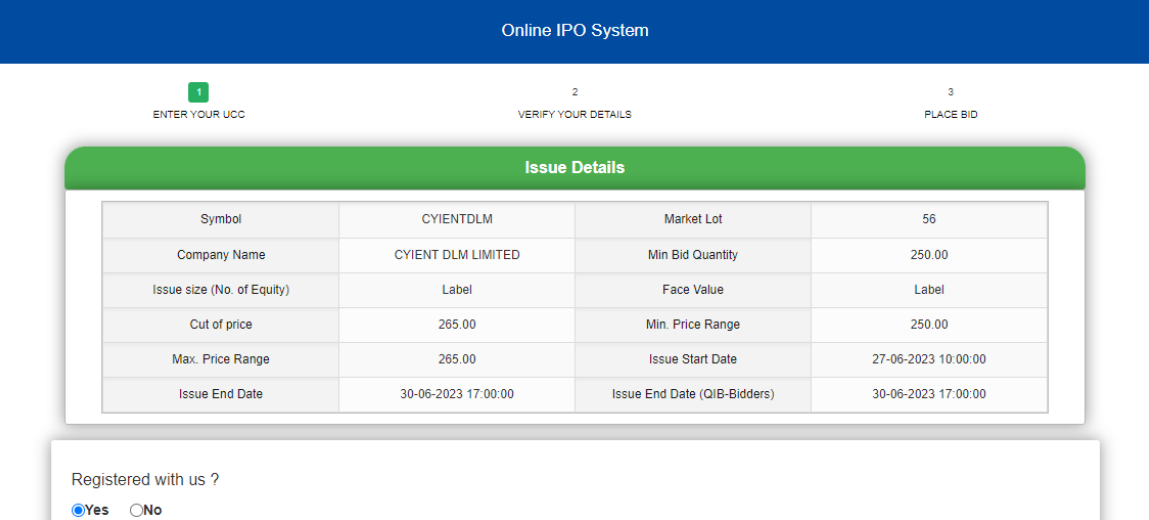

**# 3 Since you are registered customer of SSL you can see pre\_ filled details.**

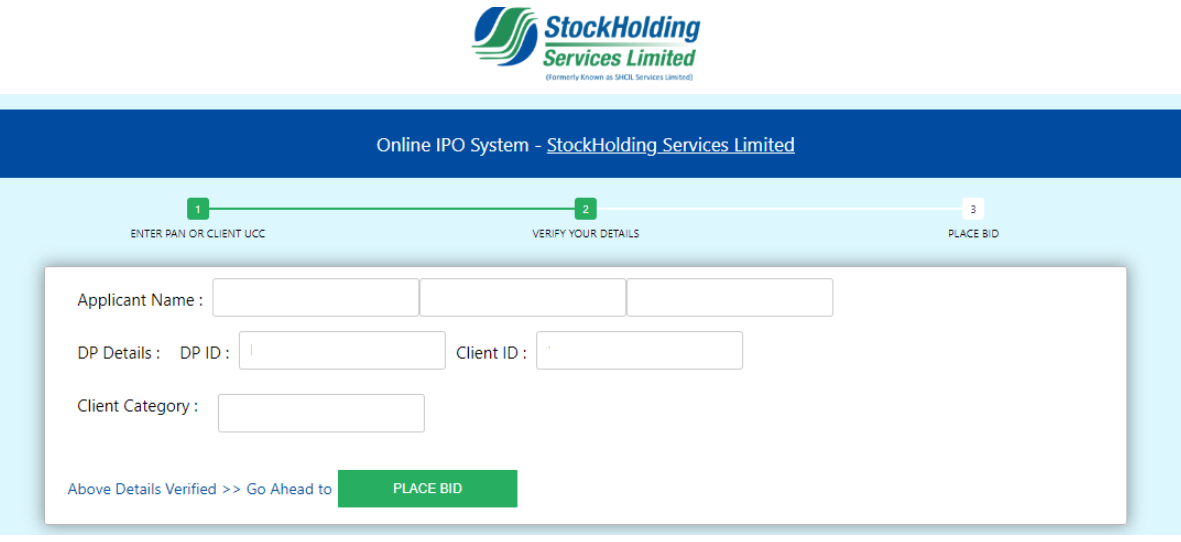

# 4 Write no. of shares to BID and say - Cut off, system will show you application amount, write correct **UPI id and click for OTP. (Cut-Off is allowed amount up to Rs 2 Lakhs)**

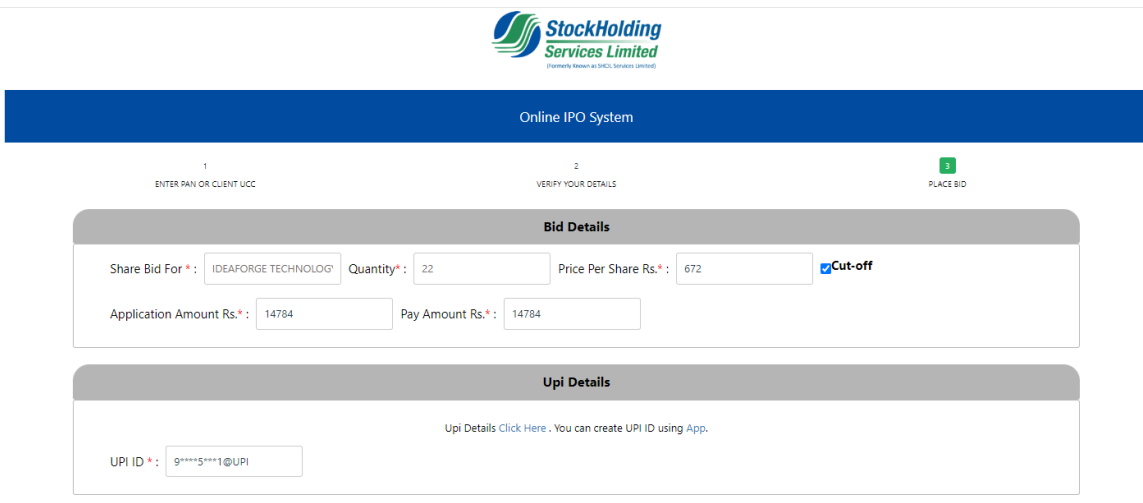

**# 5 Write OTP and click on "Submit" button**

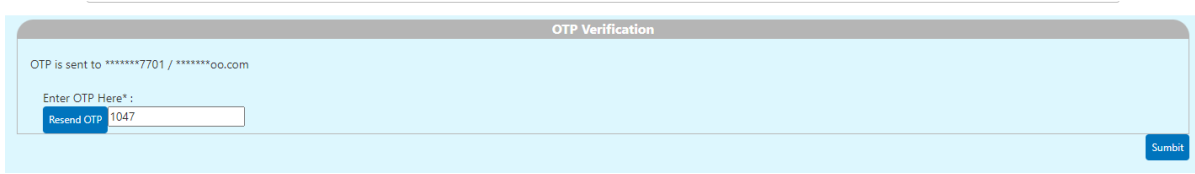

**# 6 You will receive massege with application referance number - Subject to validation by exchange /Sponser Bank /ASBA Bank and National Payments Corporation of India (NCPI).**

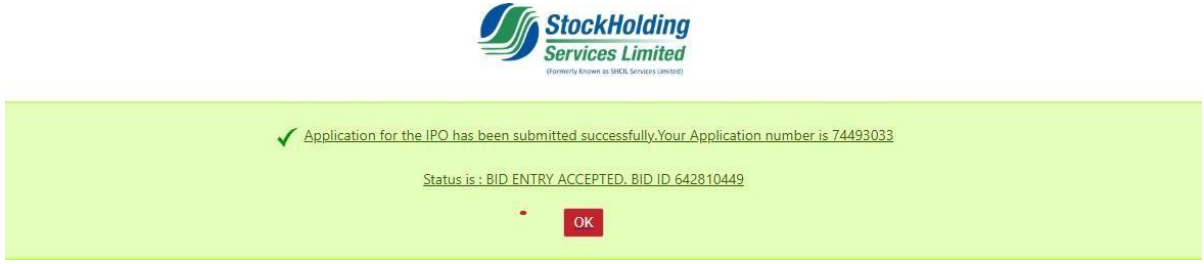

For further any clarification, please contact us at [Customerdesk@stockholdingservices.com](mailto:Customerdesk@stockholdingservices.com) or Call us at 91-080-69850100.